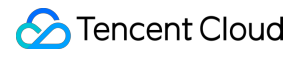

# **IoT Hub Getting Started Product Documentation**

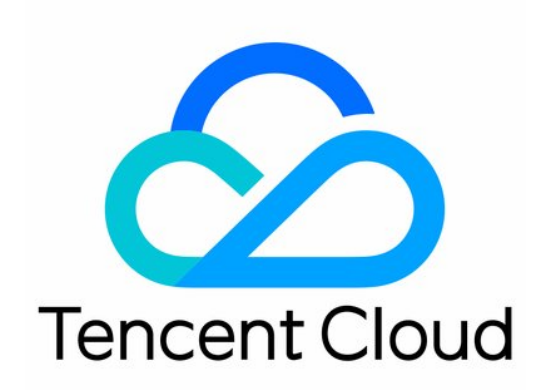

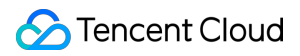

### Copyright Notice

©2013-2024 Tencent Cloud. All rights reserved.

Copyright in this document is exclusively owned by Tencent Cloud. You must not reproduce, modify, copy or distribute in any way, in whole or in part, the contents of this document without Tencent Cloud's the prior written consent.

Trademark Notice

### **C** Tencent Cloud

All trademarks associated with Tencent Cloud and its services are owned by Tencent Cloud Computing (Beijing) Company Limited and its affiliated companies. Trademarks of third parties referred to in this document are owned by their respective proprietors.

### Service Statement

This document is intended to provide users with general information about Tencent Cloud's products and services only and does not form part of Tencent Cloud's terms and conditions. Tencent Cloud's products or services are subject to change. Specific products and services and the standards applicable to them are exclusively provided for in Tencent Cloud's applicable terms and conditions.

### **Contents**

Getting [Started](#page-3-0) [Quick](#page-3-1) Start Scenario 1: Device [Interconnection](#page-4-0) **[Overview](#page-4-1)** Console [Operation](#page-6-0) Steps [Device-Side](#page-12-0) Operation Steps Scenario 2: Device Status [Reporting](#page-18-0) and Setting Scenario [Overview](#page-18-1) Device Status [Reporting](#page-21-0) Device [Temperature](#page-23-0) Setting MQTT.fx [Connection](#page-26-0) Guide

# <span id="page-3-1"></span><span id="page-3-0"></span>Getting Started Quick Start

Last updated: 2021-10-25 10:52:23

To get started quickly, you are advised to connect to IoT Hub using MQTT.fx. Find the connection guide as follows:

- MQTT.fx [Connection](https://www.tencentcloud.com/document/product/1105/41469) Guide
- To use sites other than Chinese mainland, see Device [Connection](https://www.tencentcloud.com/document/product/1105/42712) Regions to select a suitable site for connection.

We have built a smart home demo to demonstrate the features of IoT Hub. Scenarios include:

- Scenario 1: the door is connected with the air conditioner, and actions of entering/leaving the house are monitored through the door to instruct the air conditioner to turn on/off.
- Scenario 2: It describes how the user can set the air conditioner temperature and check the energy consumption of the air conditioner using an app.

The demo involves the following features of IoT Hub:

- Message publishing and subscribing
- Device shadow-based status reporting and configuration distribution  $\bullet$
- Rule engine-based device message communication  $\bullet$

You can refer to the demo and customize based on your own needs:

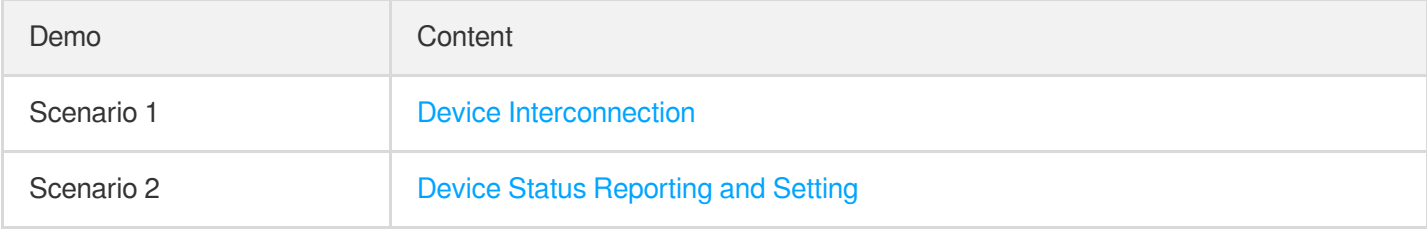

# <span id="page-4-1"></span><span id="page-4-0"></span>Scenario 1: Device Interconnection **Overview**

Last updated: 2021-09-24 17:48:30

# **Overview**

If you need to achieve the features as shown below in a smart home scenario (this is not a real product but only used to demonstrate IoT Hub's capabilities), you can follow the steps in this document.

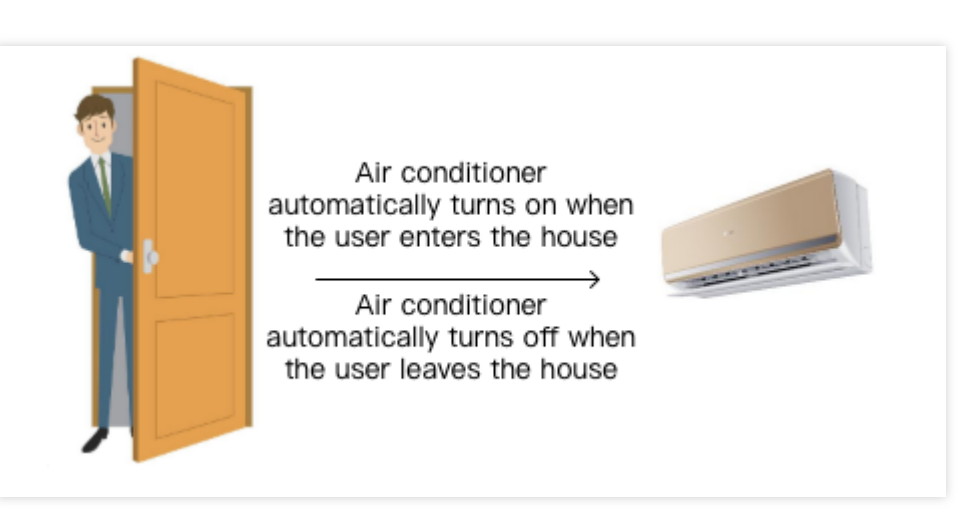

# **Solution**

Two types of smart devices (door and air conditioner) can be created in the IoT Hub SDK and connected with each other based on cross-device messaging and the rule engine as shown below:

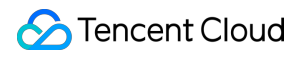

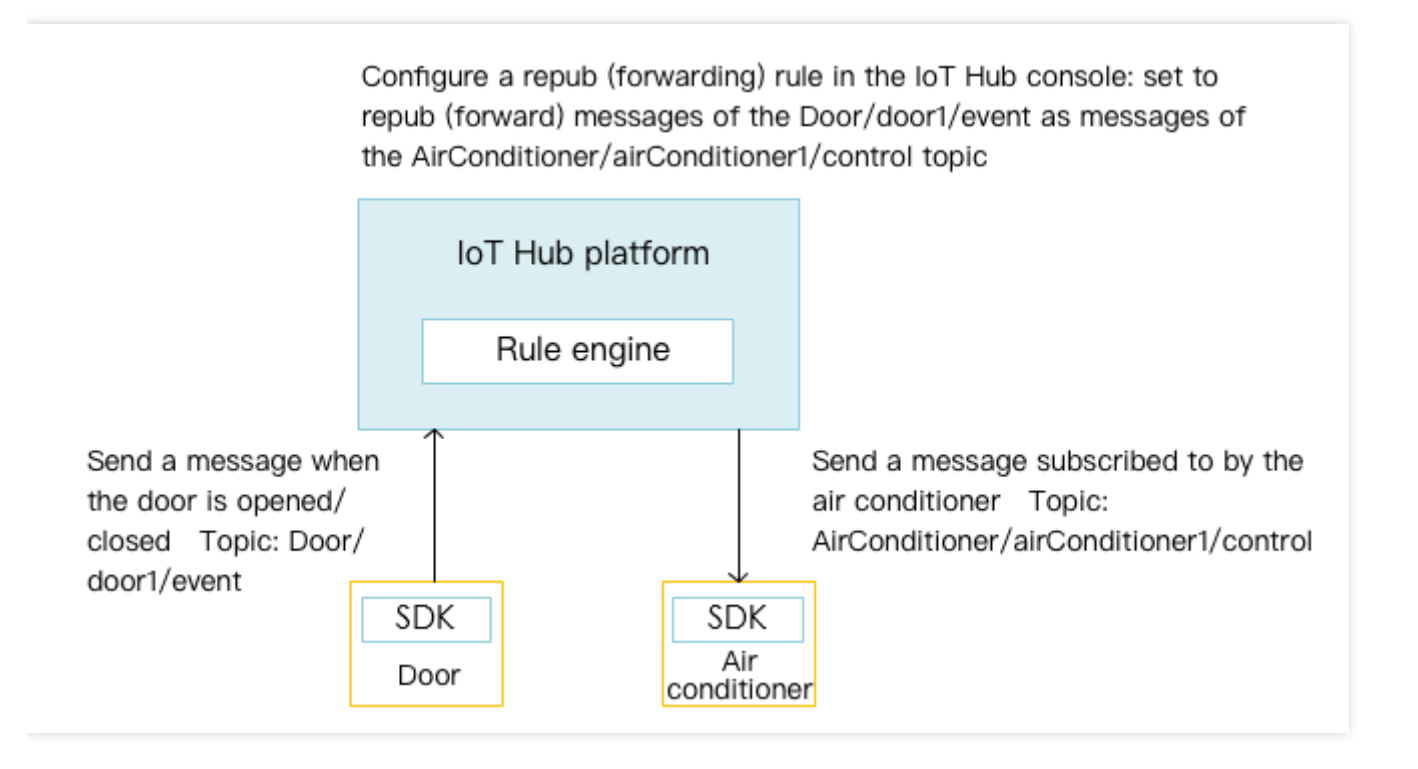

Note: airConditioner1 cannot achieve message communication by directly subscribing to the update messages of door1 . For the reason, please see Feature Components - Permission [Management](https://www.tencentcloud.com/document/product/1105/41500).

# <span id="page-6-0"></span>Console Operation Steps

Last updated:2021-10-25 10:57:49

# Creating Door Product and Device

- 1. Log in to the IoT Hub [console](https://console.tencentcloud.com/iotcloud) and click **Products** on the left sidebar.
- 2. On the product list page, click **Create Product**.
- 3. Create a door product (Door), select the authentication method, enter the product description, and click **Confirm**.

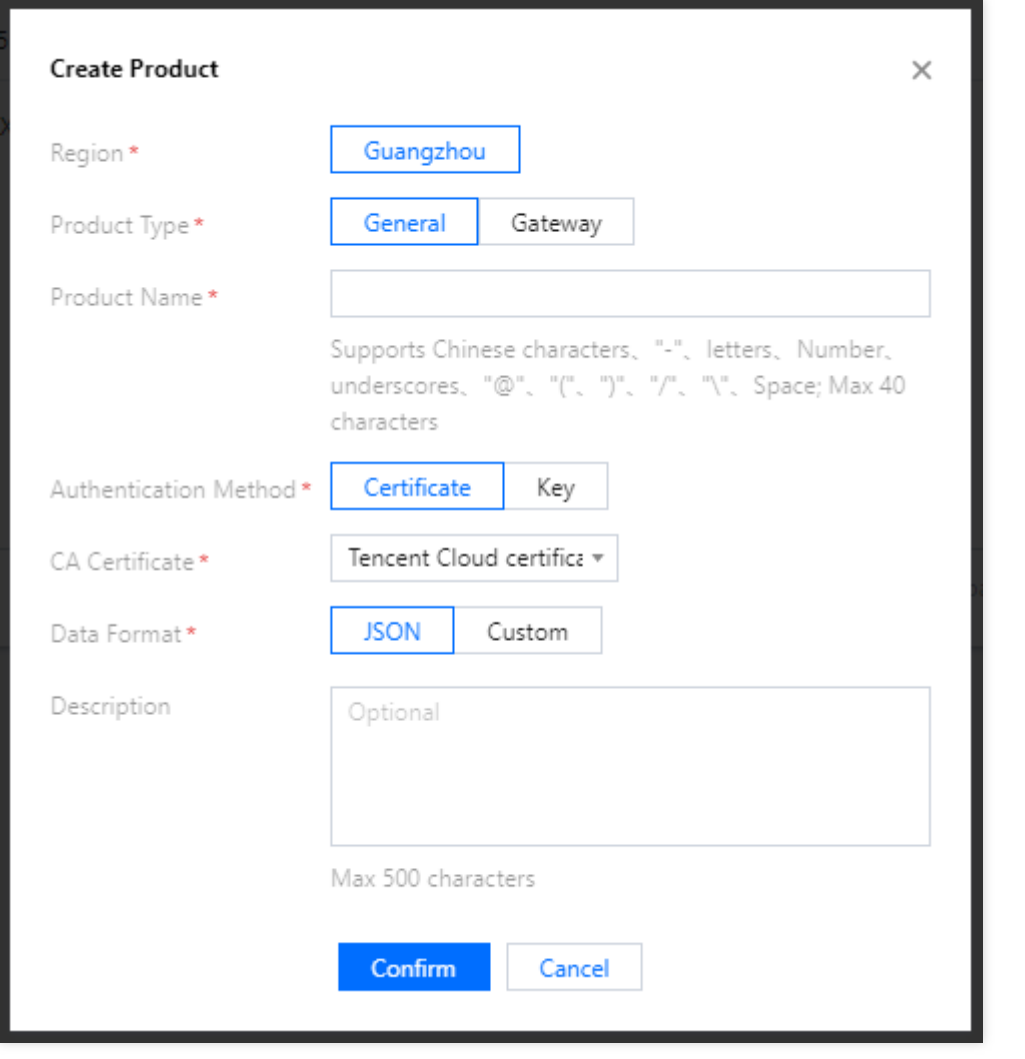

Note:

For more information on authentication method, see Device Connection [Preparations.](https://www.tencentcloud.com/document/product/1105/41476)

- When **Custom** is selected as the data format, the parsing may fail, resulting in garbled characters. In such cases, you are advised to create the product again and select **JSON** as the data format.
- 4. After successful creation, you can view the basic information of the product.
- 5. Click the door product (Door), select the **Devices** tab, and create a device (door1).

#### Note:

A device key will be returned after device creation under asymmetric encryption, and will be used for device communication. The key will not be stored in the IoT Hub backend. Keep it properly.

### 6. Click **Manage** to view the device information.

Certificate authentication:

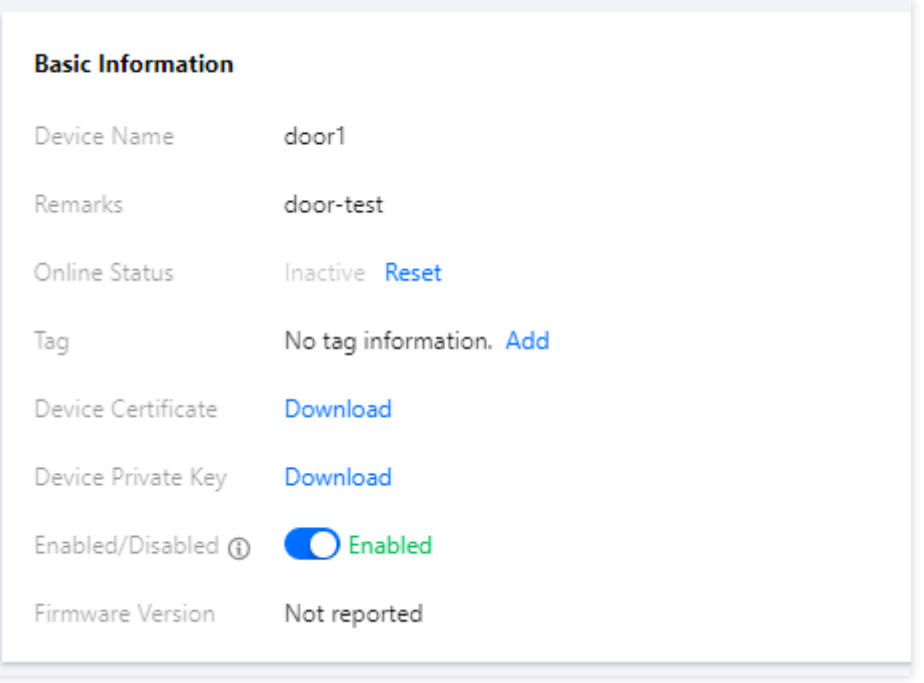

Key authentication:

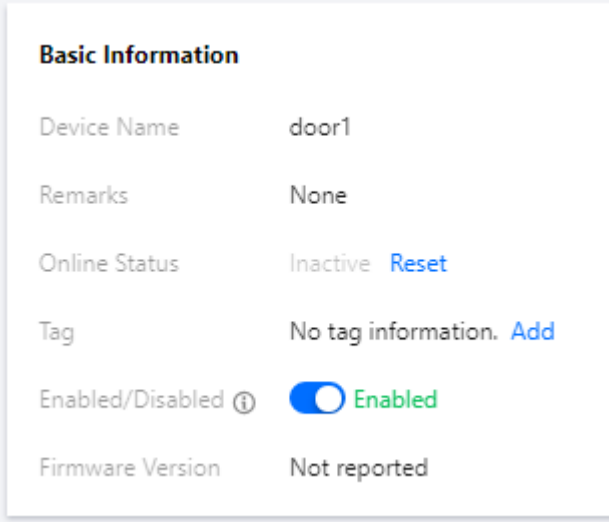

### Creating Air Conditioner Product and Device

- 1. Log in to the IoT Hub [console](https://console.tencentcloud.com/iotcloud) and click **Products** on the left sidebar.
- 2. On the product list page, click **Create Product**.
- 3. Create an air conditioner product (AirConditioner), select the authentication method, enter the product description, and click **Confirm**.

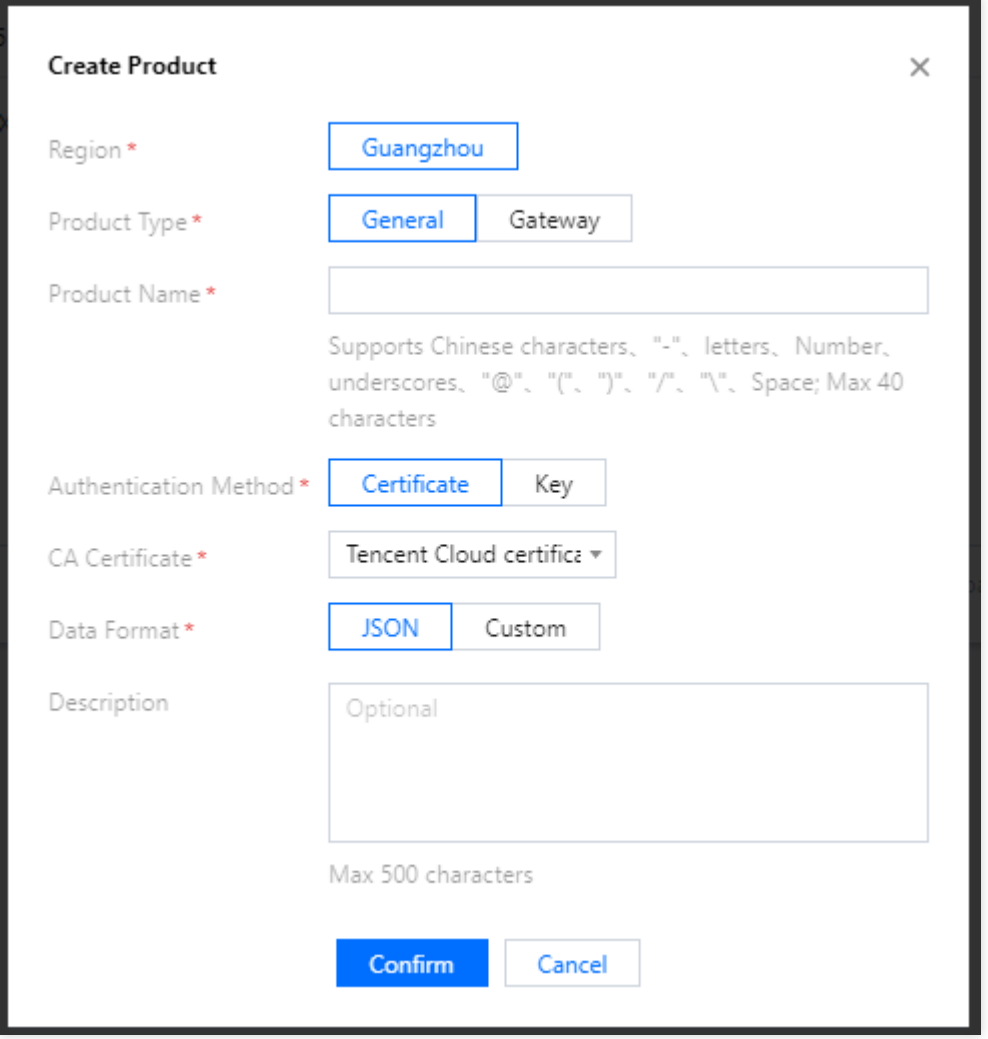

- 4. After successful creation, you can view the basic information of the product.
- 5. Create a device (airConditioner1) on the **Devices** tab page.
- 6. Click **Manage** to view the device information.

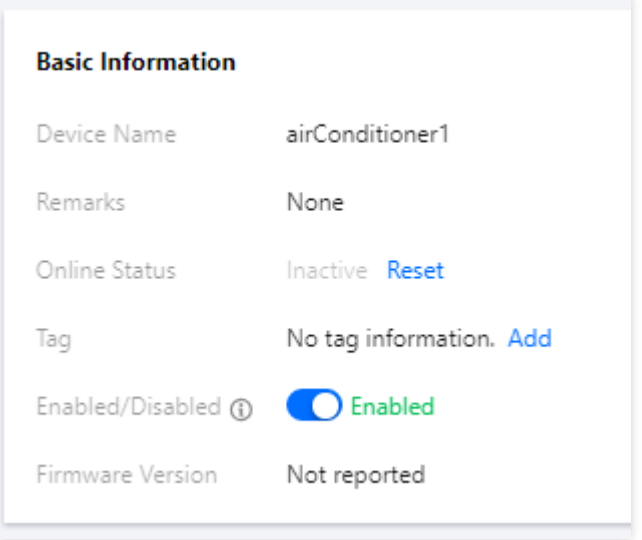

In the device information page, device certificate and device private key are used for MQTT over TLS asymmetric encryption. Symmetric key is used for symmetric encryption (for the differences between the two communication methods, see Feature [Components](https://www.tencentcloud.com/document/product/1105/41500) - Device Connection).

Note:

The creation of the above resources can be done by the backend through RESTful APIs. For more information, please see API Overview.

### Creating Rule

- 1. Log in to the IoT Hub [console](https://console.tencentcloud.com/iotcloud) and click **Rule Engine** on the left sidebar.
- 2. On the rule engine page, click **Create Rule**, enter the rule name, and click **Confirm**.
	- Rule Name: it can contain up to 32 letters, digits, and underscores (the name cannot be modified once confirmed).
	- Rule Description: 0–256 characters. This can be modified.

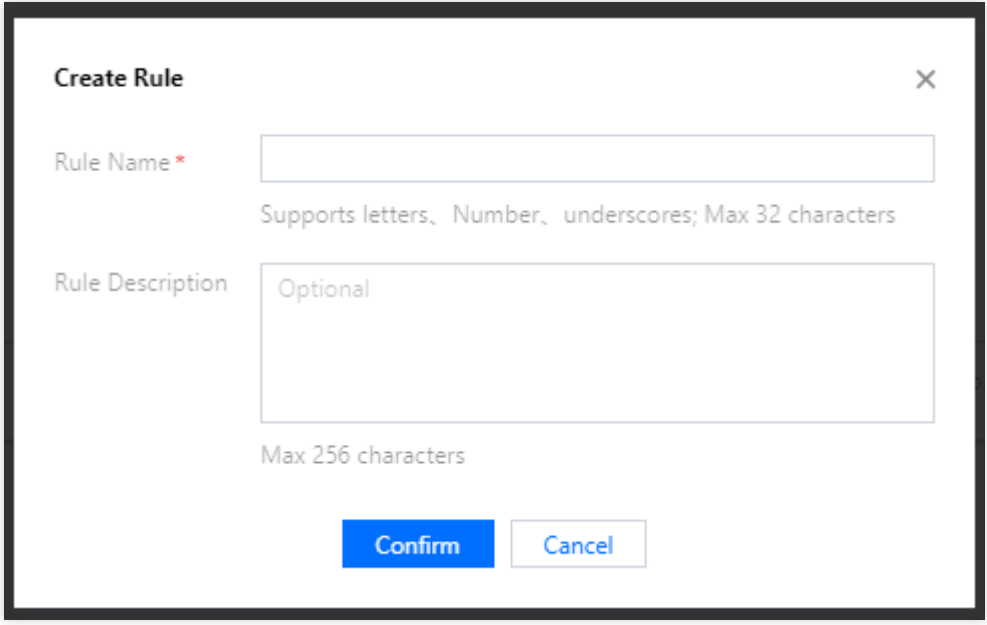

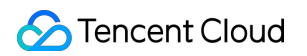

3. After the rule is created successfully, you will be automatically redirected to the rule details page.

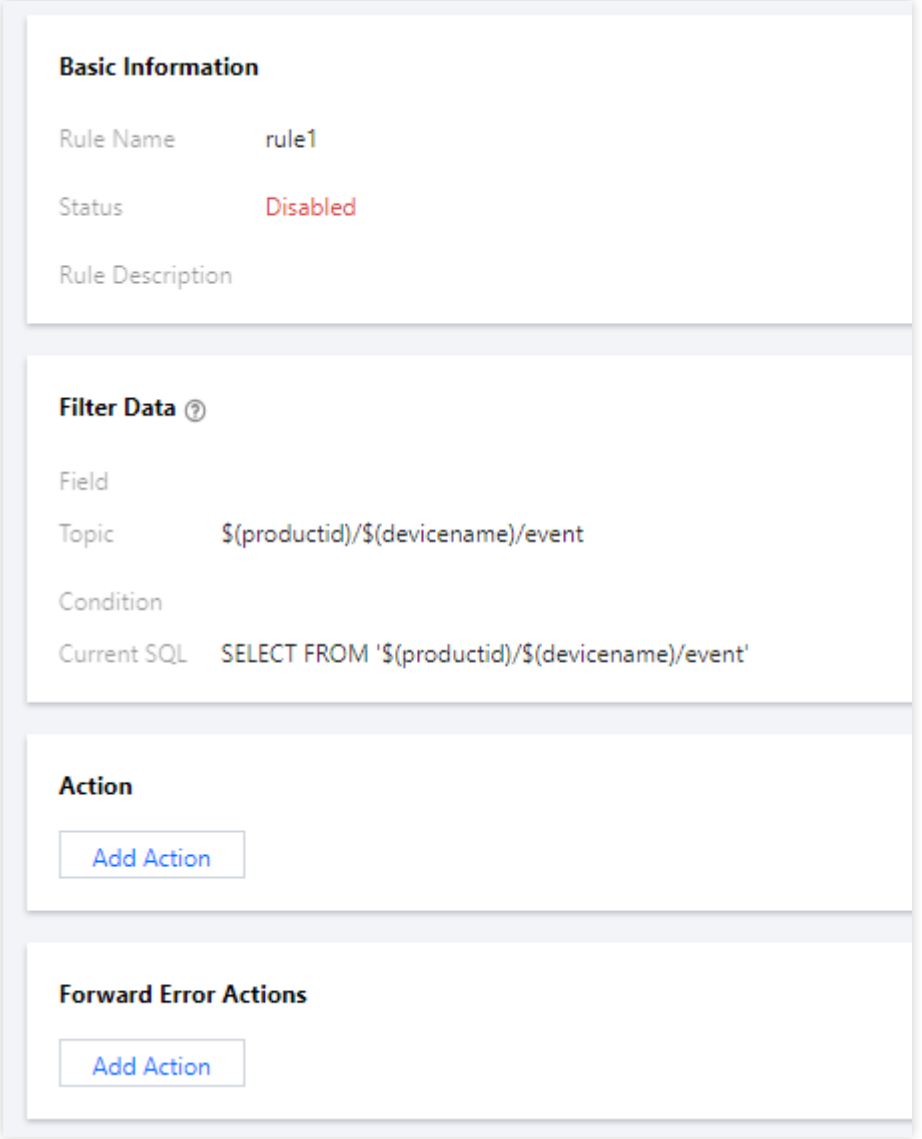

Then, you can write different forwarding rules.

# <span id="page-12-0"></span>Device-Side Operation Steps

Last updated: 2021-10-25 15:05:08

### **Downloading SDK**

For the SDK download method, please see SDK [Download.](https://www.tencentcloud.com/document/product/1105/41840)

### **Compiling and running SDK for C demo**

SDK for C demo:

- samples/scenarized/door\_mqtt\_sample.c is the MQTT-based logic code for the door device.
- samples/scenarized/aircond shadow sample.c is the MQTT-based logic code for the air conditioner device.

Below describes how to compile and run the device interconnection demo in a Linux environment with **key authentication** as an example:

### **1. Compile the SDK**

Modify CMakeLists.txt to ensure that the following options exist:

```
set(BUILD_TYPE "release")
set(COMPILE_TOOLS "gcc")
set(PLATFORM "linux")
set(FEATURE_MQTT_COMM_ENABLED ON)
set(FEATURE_MQTT_DEVICE_SHADOW ON)
set(FEATURE AUTH MODE "KEY")
set(FEATURE_AUTH_WITH_NOTLS OFF)
set(FEATURE_DEBUG_DEV_INFO_USED OFF)
```
Run the following script for compilation:

./cmake\_build.sh

The demo outputs aircond\_shadow\_sample and door\_mqtt\_sample are in the output/release/bin folder.

### **2. Enter the device information**

Enter the information of the airConditioner1 device created above in the JSON file

aircond\_device\_info.json .

```
"auth_mode":"KEY",
"productId":"GYT9V6D4AF",
"deviceName":"airConditioner1",
"key_deviceinfo":{
"deviceSecret":"vXeds12qazsGsMyf5SMfs6OA6y"
}
```
Enter the information of the door1 device in another JSON file door device info.json.

```
"auth_mode":"KEY",
"productId":"S3EUVBRJLB",
"deviceName":"door1",
"key_deviceinfo":{
"deviceSecret":"i92E3QMNmxi5hvIxUHjO8gTdg"
}
```
### **3. Run the aircond\_shadow\_sample demo**

In the code of aircond shadow sample, register subscribe topics implements the subscription to the /{productID}/{deviceName}/control topic and registers the corresponding callback handler. After receiving a message from this topic, the callback determines whether the message content is "come\_home" or "leave\_home" and instructs airConditioner to turn on or off accordingly.

\_simulate\_room\_temperature simply simulates the changes in indoor temperature and energy consumption of airConditioner . You can also implement other custom logic.

Because the device interconnection scenario involves two demos running simultaneously, you can run the air conditioner demo in the current terminal console first, and you can see that the demo subscribes to the topic and then enters the loop waiting status. The initial status of the air conditioner is  $\text{close}$ :

```
./output/release/bin/aircond_shadow_sample -c ./device_info.json
INF|2019-09-16 23:25:17|device.c|iot_device_info_set(67): SDK_Ver: 3.1.0, Product
ID: GYT9V6D4AF, Device Name: airConditioner1
INF|2019-09-16 23:25:19|mqtt_client.c|IOT_MQTT_Construct(125): mqtt connect with
id: Nh9Vc success
DBG|2019-09-16 23:25:19|mqtt_client_subscribe.c|qcloud_iot_mqtt_subscribe(138): t
opicName=$shadow/operation/result/GYT9V6D4AF/airConditioner1|packet_id=56171
DBG|2019-09-16 23:25:19|shadow_client.c|_shadow_event_handler(63): shadow subscri
be success, packet-id=56171
INF|2019-09-16 23:25:19|aircond_shadow_sample.c|event_handler(96): subscribe succ
ess, packet-id=56171
INF|2019-09-16 23:25:19|shadow_client.c|IOT_Shadow_Construct(172): Sync device da
ta successfully
INF|2019-09-16 23:25:19|aircond_shadow_sample.c|main(256): Cloud Device Construct
```
Success DBG|2019-09-16 23:25:19|mqtt\_client\_subscribe.c|qcloud\_iot\_mqtt\_subscribe(138): t opicName=GYT9V6D4AF/airConditioner1/control|packet\_id=56172 DBG|2019-09-16 23:25:19|shadow\_client.c|\_shadow\_event\_handler(63): shadow subscri be success, packet-id=56172 INF|2019-09-16 23:25:19|aircond\_shadow\_sample.c|event\_handler(96): subscribe succ ess, packet-id=56172 INF|2019-09-16 23:25:19|aircond\_shadow\_sample.c|main(291): airConditioner state: close INF|2019-09-16 23:25:19|aircond\_shadow\_sample.c|main(292): currentTemperature: 3 2.000000, energyConsumption: 0.000000

#### **4. Run the door\_mqtt\_sample demo to simulate a homecoming event**

Open another terminal console and run the door demo. According to the program launch parameter  $-t$ airConditioner1 -a come home. Vou can see that the demo sends a JSON message {"action": "come home", "targetDevice": "airConditioner1"} to the /{productID}/{deviceName}/event topic, which notifies the target device airConditioner1 of the homecoming event.

```
./output/release/bin/door mqtt sample -c ./output/release/bin/device info.json -t
airConditioner1 -a come_home
INF|2019-09-16 23:29:11|device.c|iot_device_info_set(67): SDK_Ver: 3.1.0, Product
ID: S3EUVBRJLB, Device Name: door1
INF|2019-09-16 23:29:11|mqtt_client.c|IOT_MQTT_Construct(125): mqtt connect with
id: d89Wh success
INF|2019-09-16 23:29:11|door_mqtt_sample.c|main(229): Cloud Device Construct Succ
ess
DBG|2019-09-16 23:29:11|mqtt_client_publish.c|qcloud_iot_mqtt_publish(329): publi
sh topic seq=46683|topicName=S3EUVBRJLB/door1/event|payload={"action": "come_hom
e", "targetDevice": "airConditioner1"}
INF|2019-09-16 23:29:11|door_mqtt_sample.c|main(246): Wait for publish ack
INF|2019-09-16 23:29:11|door_mqtt_sample.c|event_handler(81): publish success, pa
cket-id=46683
```
#### **5. Observe the message reception of the air conditioner and simulate a message response**

Observe the printout of aircond\_shadow\_sample . You can see that the homecoming message sent by door1 and forwarded by the cloud has been received, the state has changed to open, and the indoor temperature currentTemperature (adjusted to the configured default temperature) and the energy consumption energyConsumption have changed dynamically.

```
INF|2019-09-16 23:29:11|aircond_shadow_sample.c|main(291): airConditioner state:
close
INF|2019-09-16 23:29:11|aircond_shadow_sample.c|main(292): currentTemperature: 3
```
### **Tencent Cloud**

2.000000, energyConsumption: 0.000000 INF|2019-09-16 23:29:12|aircond\_shadow\_sample.c|on\_message\_callback(140): Receive Message With topicName:GYT9V6D4AF/airConditioner1/control, payload:{"action":"com e\_home","targetDevice":"airConditioner1"} INF|2019-09-16 23:29:12|aircond\_shadow\_sample.c|main(291): airConditioner state: open INF|2019-09-16 23:29:12|aircond\_shadow\_sample.c|main(292): currentTemperature: 3 1.000000, energyConsumption: 1.000000

### **Configuring SDK for Android demo**

#### **Implement SDK for Android door demo**

[Door.java](https://github.com/tencentyun/iot-device-java/blob/master/hub/hub-android-demo/src/main/java/com/tencent/iot/hub/device/android/app/scenarized/Door.java) is the door device class. Please enter the **PRODUCT\_ID**, **DEVICE\_NAME**, **DEVICE\_CERT\_NAME**, and **DEVICE\_KEY\_NAME** obtained in the previous steps for product and device creation and place the device certificate and device private key files in the **assets** directory:

```
/**
* Product ID
*/
private static final String PRODUCT_ID = "YOUR_PRODUCT_ID";
/**
* Device name
*/
protected static final String DEVICE_NAME = "YOUR_DEVICE_NAME";
/**
* Key
*/
private static final String SECRET_KEY = "YOUR_DEVICE_PSK";
/**
* Device certificate name
*/
private static final String DEVICE_CERT_NAME = "YOUR_DEVICE_NAME_cert.crt";
/**
* Device private key file name
*/
private static final String DEVICE_KEY_NAME = "YOUR_DEVICE_NAME_private.key";
```
- 1. Perform an emptiness check on the MQTT connection instance in enterRoom() . If it is empty, perform initialization and initiate connect(); otherwise, determine whether the connection is valid, and if so, publish the event topic.
- 2. As an example, the content of the message is assembled and published based on the action (come\_home or leave home ) and targetDeviceName (name of the device to relay to) parameters you specified when

running the program. You can organize the message content and topic on your own to execute your own message publishing logic.

#### **Implementing SDK for Android air conditioner demo**

[Airconditioner.java](https://github.com/tencentyun/iot-device-java/blob/master/hub/hub-android-demo/src/main/java/com/tencent/iot/hub/device/android/app/scenarized/Airconditioner.java) is the air conditioner device class. Just like in [Implementing](https://www.tencentcloud.com/document/product/1105/42335) SDK for Android door demo, you need to enter the information related to the product and device first.

- 1. Initialize the MQTT connection instance in the Airconditioner constructor and initiate connect() .
- 2. After the MQTT connection is successfully established, subscribe to the control topic.

#### **Running demo**

- 1. Click the **Run** icon in Android Studio to install the demo.
- 2. Switch the bottom tab to the device interconnection fragment and observe the log information in the demo and logcat. The following is the log information in logcat: airConditioner1 was connected to IoT Hub and subscribed to the topic

```
com.qcloud.iot I/com.qcloud.iot.mqtt.TXMqttConnection: Start connecting to ss
l://connect.iot.qcloud.com:8883
com.qcloud.iot I/com.qcloud.iot.mqtt.TXMqttConnection: onSuccess!
com.qcloud.iot I/IoTEntryActivity: connected to ssl://connect.iot.qcloud.com:88
83
com.qcloud.iot I/com.qcloud.iot.mqtt.TXMqttConnection: Starting subscribe topi
c: ******/airConditioner1/control
com.qcloud.iot I/IoTEntryActivity: onSubscribeCompleted, subscribe success
```
3. Click **Enter** to connect to IoT Hub and publish the control topic. The corresponding message is:

"{\"action\": \"come\_home\", \"targetDevice\": \"airConditioner1\"}"

- 4. Observe the log information in the demo and logcat. The following is the log information in logcat:
	- door1 was connected to IoT Hub

```
com.qcloud.iot I/com.qcloud.iot.mqtt.TXMqttConnection: Start connecting to ss
l://connect.iot.qcloud.com:8883
com.qcloud.iot I/com.qcloud.iot.mqtt.TXMqttConnection: onSuccess!
com.qcloud.iot I/IoTEntryActivity: connected to ssl://connect.iot.qcloud.com:
8883
```
door1 published a topic (come\_home)

```
com.qcloud.iot I/com.qcloud.iot.mqtt.TXMqttConnection: Starting publish topi
c: ******/door1/event Message: {"action": "come_home", "targetDevice": "airCo
nditioner1"}
```
airConditioner1 received the topic forwarded by the rule engine

```
com.qcloud.iot I/com.qcloud.iot.mqtt.TXMqttConnection: Received topic: *****
*/airConditioner1/control, message: {"action":"come_home","targetDevice":"air
Conditioner1"}
com.qcloud.iot D/IoTEntryActivity: receive command: open airconditioner, coun
t: 1
```
5. Click **Leave** to publish the control topic. The corresponding message is:

"{\"action\": \"leave\_home\", \"targetDevice\": \"airConditioner1\"}"

6. Observe the log information in the demo and logcat. The following is the log information in logcat:

door1 published a topic (leave\_home)

```
com.qcloud.iot I/com.qcloud.iot.mqtt.TXMqttConnection: Starting publish topi
c: ******/door1/event Message: {"action": "leave_home", "targetDevice": "airC
onditioner1"}
```
airConditioner1 received the topic forwarded by the rule engine

```
com.qcloud.iot I/com.qcloud.iot.mqtt.TXMqttConnection: Received topic: *****
*/airConditioner1/control, message: {"action":"leave_home","targetDevice":"ai
rConditioner1"}
com.qcloud.iot D/IoTEntryActivity: receive command: close airconditioner, cou
nt: 2
```
# <span id="page-18-0"></span>Scenario 2: Device Status Reporting and **Setting** Scenario Overview

<span id="page-18-1"></span>Last updated: 2021-10-25 10:43:58

### Operation Scenario

If you need to set a device target temperature and report device status information in a smart home scenario (this is not a real product but only used to demonstrate IoT Hub's capabilities), you can follow the steps in this document.

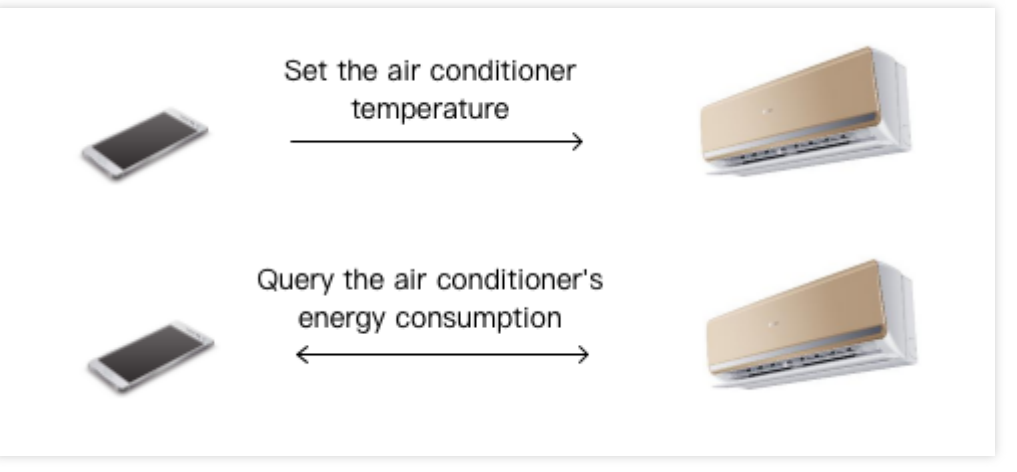

### Setting Device Target Temperature

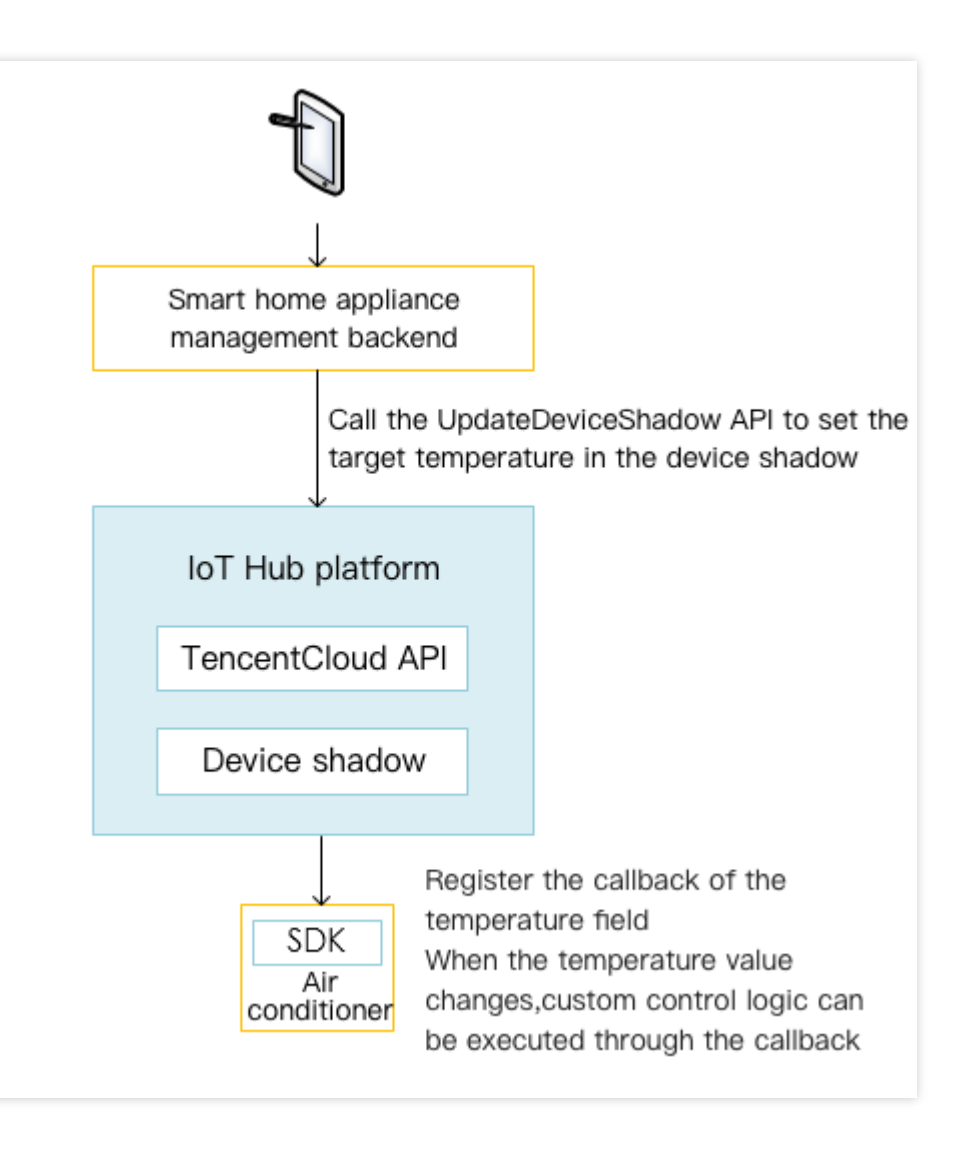

The management backend uses the cloud APIs provided by IoT Hub to update device shadow's configuration and registration parameters, and associate the corresponding callback function to update the configuration locally. For the implementation of relevant TencentCloud APIs for device shadow, please download

[iotcloud\\_RestAPI\\_python.zip.](https://mc.qcloudimg.com/static/archive/c6b492abe009de1c47b91b8bfd93c7d2/iotcloud_RestAPI_python.zip) You need to configure your profile according to the RESTful API description. You can customize the features by modifying the parameters in airConditionerCtrl.py in the RestAPI folder.

### Reporting Device Status Information

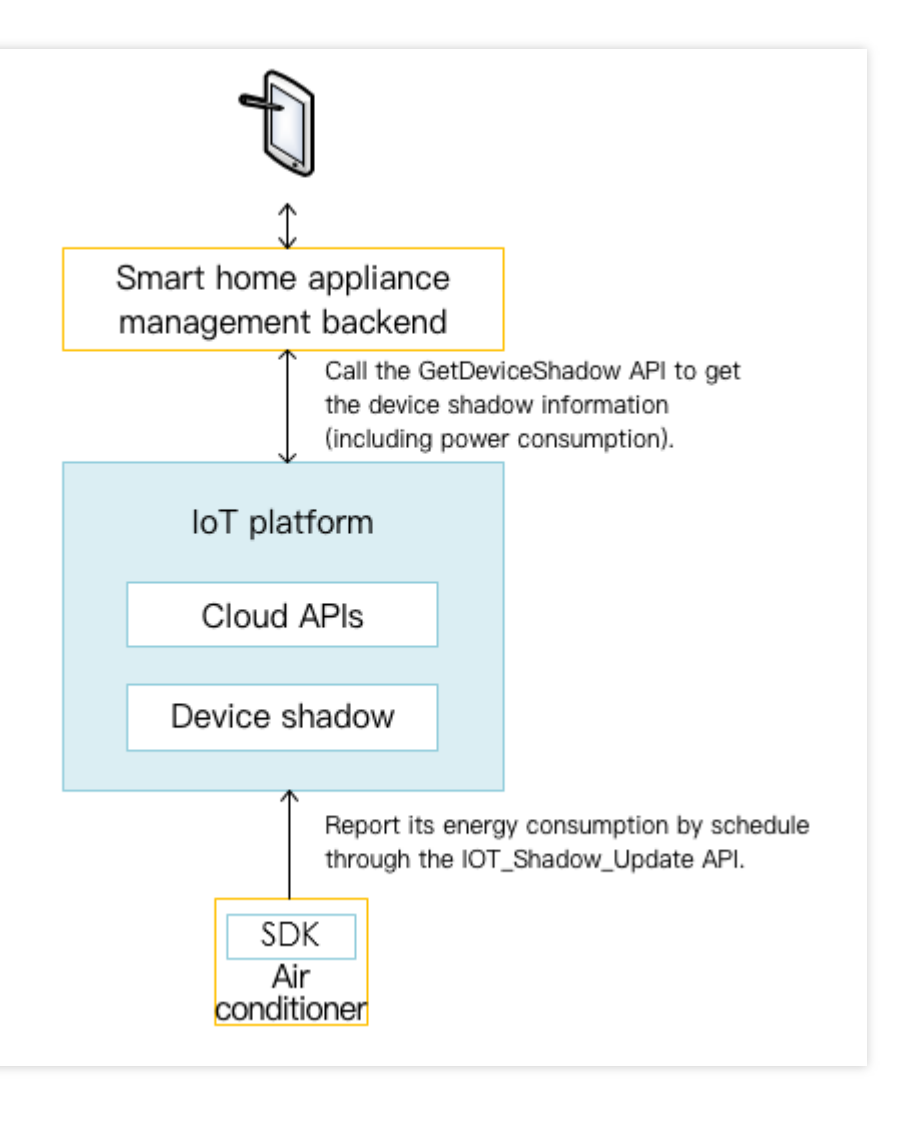

The device reports its own status data to the device shadow, and the home appliance management backend directly gets data from the device shadow through the RESTful API.

# <span id="page-21-0"></span>Device Status Reporting

Last updated:2021-10-25 15:11:02

### **Directions for SDK for C**

### **Program implementation**

As an example, the energy consumption status is reported to the device shadow through the call of

IOT\_Shadow\_Update by the following function in the SDK code

sample/scenarized/aircond\_shadow\_sample\_v2.c . Then, the corresponding callback function is registered to handle the response of the device shadow. You can customize the reported attributes here.

```
_do_report_energy_consumption(...)
...
IOT_Shadow_Update(...)
```
### **Program compilation and execution**

- 1. Run ./aircond\_shadow\_sample\_v2 . Please note that if MQTT asymmetric encryption is used, the root certificate, device certificate, and device key files should be placed in the parent directory of  $\ldots$ /certs.
- 2. Call the relevant RESTful API to get the status data of the shadow. For detailed directions, please see "Querying and getting device information". Observe the output log of the demo:

shadow rsp 

3. Run ./door\_mqtt\_sample come\_home/leave\_home airConditioner1 . door1 will communicate with airConditioner1, and then airConditioner1 will be instructed to turn on through the rule engine. The reported changes in energy consumption and indoor temperature can be observed in the log, and the shadow data is obtained again through the RESTful API (as detailed in step 2):

### :{"energyConsumption":1.0}},"timestamp":1515399267567,"version

It can be seen that after airConditioner1 is turned on, the air conditioner energy consumption is dynamically reported to the shadow, and the data can be successfully queried and obtained through the RESTful API.

### **Directions for SDK for Android**

### **Program implementation**

Please see the instructions in Directions for SDK for Android - Program [implementation](https://www.tencentcloud.com/document/product/1105/42340).

### **Program compilation and execution**

Please see the instructions in Directions for SDK for Android - Program compilation [and execution.](https://www.tencentcloud.com/document/product/1105/42340)

### **Querying and getting device information**

Call the RESTful API GetDeviceShadow to get the status data of the shadow, which is used by the application to display the device's energy consumption.

The RESTful API request parameter is: deviceName=airConditioner1,

productName=AirConditioner .

# <span id="page-23-0"></span>Device Temperature Setting

Last updated: 2021-10-26 15:16:57

### **Directions for SDK for C**

### **Program implementation**

- 1. The device shadow uses the code logic of sample/scenarized/aircond\_shadow\_sample\_v2.c . It adds the following logic to sample/scenarized/aircond\_shadow\_sample.c :
- 2. As an example, the SDK internally calls IOT\_Shadow\_Register\_Property to bind the shadow's configuration class attribute and callback function. When the shadow has a configuration change of this attribute, the underlying layer of the SDK will perform the corresponding callback. The temperatureDesire field in the shadow is registered here, which means that when the application sets the target temperature for the device shadow, the local configuration can be corrected by the callback function to adjust the desired temperature. You can also implement custom configuration-based attribute listening and callback binding.

rc = \_register\_config\_shadow\_property()*;*

### **Program compilation and execution**

- 1. Run make in the root directory of the SDK, compile, and get the aircond shadow sample  $\nabla^2$  executable program.
- 2. Run ./aircond\_shadow\_sample\_v2 in the ./output/release/bin directory. Please note that if MQTT asymmetric encryption is used, the root certificate, device certificate, and device key files should be placed in the parent directory of  $\ldots$ /certs.
- 3. Run ./door\_mqtt\_sample come\_home airConditioner1 in the ./output/release/bin directory to turn on airConditioner.

```
INF|2018-01-11 20:52:50|aircond_shadow_sample_v2.c|main(377): Cloud Device Cons
truct Success
INF|2018-01-11 20:52:50|aircond_shadow_sample_v2.c|main(389): Cloud Device Regi
ster Delta Success
```
4. Call the RESTful API to simulate the home appliance management backend and publish the target temperature configuration. For detailed directions, please see "Publishing target temperature configuration" and observe the output log of the demo:

In the output log, it can be seen that the on\_temperature\_actuate\_callback function has been called, indicating that the delta topic sent by the shadow has been received, and the operation  $\text{modify}$   $\text{desire}$ temperature to: 10.000000 has been performed for updating the locally set temperature.

INF|2018-01-11 21:04:31|aircond\_shadow\_sample\_v2.c|on\_temperature\_actuate\_callbac k(181): actuate callback jsonString=10},"desired":{"temperatureDesire":10},"repor ted":{"energyConsumption":0.0}},"timestamp":1515675847609,"version":5},"result":0 ,"timestamp":1515675871,"type":"get"}|dataLen=2 INF|2018-01-11 21:04:31|aircond\_shadow\_sample\_v2.c|on\_temperature\_actuate\_callbac k(184): modify desire temperature to: 10.000000 INF|2018-01-11 21:04:31|aircond\_shadow\_sample\_v2.c|on\_request\_handler(123): Metho d=GET|Ack=ACK\_ACCEPTED INF|2018-01-11 21:04:31|aircond\_shadow\_sample\_v2.c|on\_request\_handler(124): recei ved jsonString={"clientToken":"EJSKHKIS1M-0","payload":{"metadata":{"delta":{"tem peratureDesire":{"timestamp":1515675847609}},"desired":{"temperatureDesire":{"tim estamp":1515675847609}},"reported":{"energyConsumption":{"timestamp":151567488148 5}}},"state":{"delta":{"temperatureDesire":10},"desired":{"temperatureDesire":10 },"reported":{"energyConsumption":0.0}},"timestamp":1515675847609,"version":5},"r esult":0,"timestamp":1515675871,"type":"get"}

In the above output log of  $arConfusioner1$ , it can be seen that the configuration operation has taken effect and airConditioner has adjusted the locally set temperature.

### **Directions for SDK for Android**

#### **Program implementation**

[ShadowSample.java](https://github.com/tencentyun/iot-device-java/blob/master/hub/hub-android-demo/src/main/java/com/tencent/iot/hub/device/android/app/shadow/ShadowSample.java) is the device shadow class with the following main features:

- 1. Establish a shadow connection: connect(), which internally calls the connect () API of TXShadowConnect.
- 2. Close the shadow connection: closeConnect(), which internally calls the disconnect() API of TXShadowConnection .
- 3. Register the device attribute: registerProperty(), which internally calls the registerProperty() API of TXShadowConnection .
- 4. Get the device shadow: getDeviceShadow(), which internally calls the get() API of TXShadowConnection .
- 5. Regularly update the device shadow: loop(), which internally calls the update() API of TXShadowConnection .

### **Program compilation and execution**

Before running the application, please enter the **PRODUCT\_ID**, **DEVICE\_NAME**, **DEVICE\_CERT\_NAME**, and **DEVICE\_KEY\_NAME** obtained in the previous steps for product and device creation and place the device certificate and device private key files in the **assets** directory:

```
/**
* Product ID
```

```
*/
private static final String PRODUCT_ID = "YOUR_PRODUCT_ID";
/**
* Device name
*/
protected static final String DEVICE_NAME = "YOUR_DEVICE_NAME";
/**
* Key
*/
private static final String SECRET_KEY = "YOUR_DEVICE_PSK";
/**
* Device certificate name
*/
private static final String DEVICE_CERT_NAME = "YOUR_DEVICE_NAME_cert.crt";
/**
* Device private key file name
*/
private static final String DEVICE_KEY_NAME = "YOUR_DEVICE_NAME_private.key";
```
- 1. After entering the device information, click the **Run** icon in Android Studio to install and run the demo.
- 2. Switch the bottom tab to the **device shadow** fragment to use the features of the shadow.
- 3. Each feature has a corresponding operation button. Click a button and observe the log output of the demo and logcat.
- 4. For more information on the operations of [the RESTful APIs, please see](https://www.tencentcloud.com/zh/document/product/1105/42340) Publishing target temperature configuration or Querying and getting device [information.](https://www.tencentcloud.com/zh/document/product/1105/42340)

### **Publishing target temperature configuration**

Call the RESTful API UpdateDeviceShadow to simulate the home appliance management backend and publish the target temperature configuration.

```
The RESTful API request parameter is: deviceName=airConditioner1, state={"desired" :
```
{"temperatureDesire": 10}}, productName=AirConditioner , which adjusts the control temperature to  $10^{\circ}$ C.

# <span id="page-26-0"></span>MQTT.fx Connection Guide

Last updated:2021-10-26 15:48:18

# **Overview**

MQTT.fx is a mainstream MQTT desktop client. Compatible with Windows, macOS, and Linux, it can quickly verify whether it is possible to connect to IoT Hub and publish or subscribe to messages. For more information on the MQTT protocol, please see MQTT [Introduction](https://mcxiaoke.gitbooks.io/mqtt-cn/content/mqtt/01-Introduction.html). This document describes how MQTT.fx can interact with IoT Hub with MQTT.fx 1.7.0 for macOS as an example.

### **Directions**

### **Connecting to IoT Hub**

- 1. Download an appropriate version of MQTT.fx client on the MQTT.fx [download](http://mqttfx.jensd.de/index.php/download) page and install it.
- 2. Open the MQTT.fx client program and click the **Settings** icon.
- 3. Click **+** to create a profile.

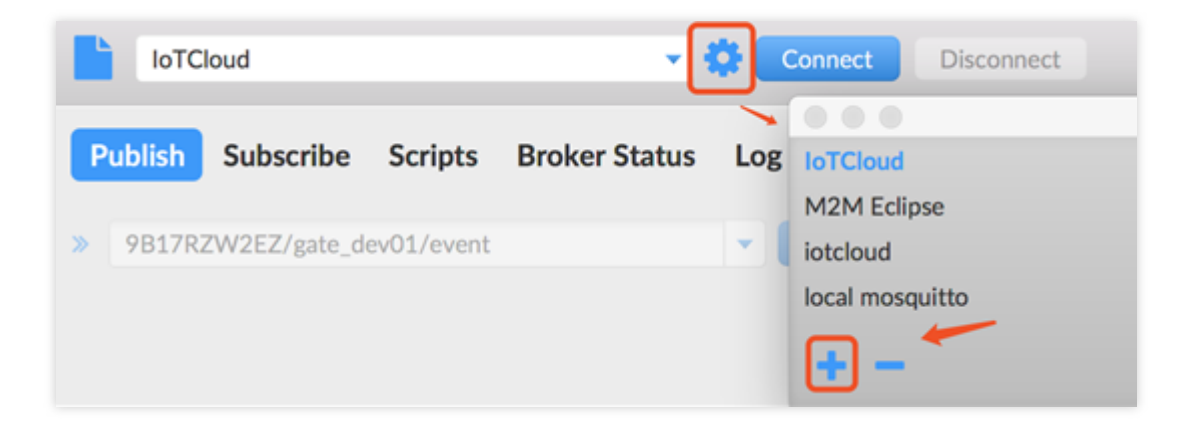

### 4. Enter the **Connection Profile** and **General** information.

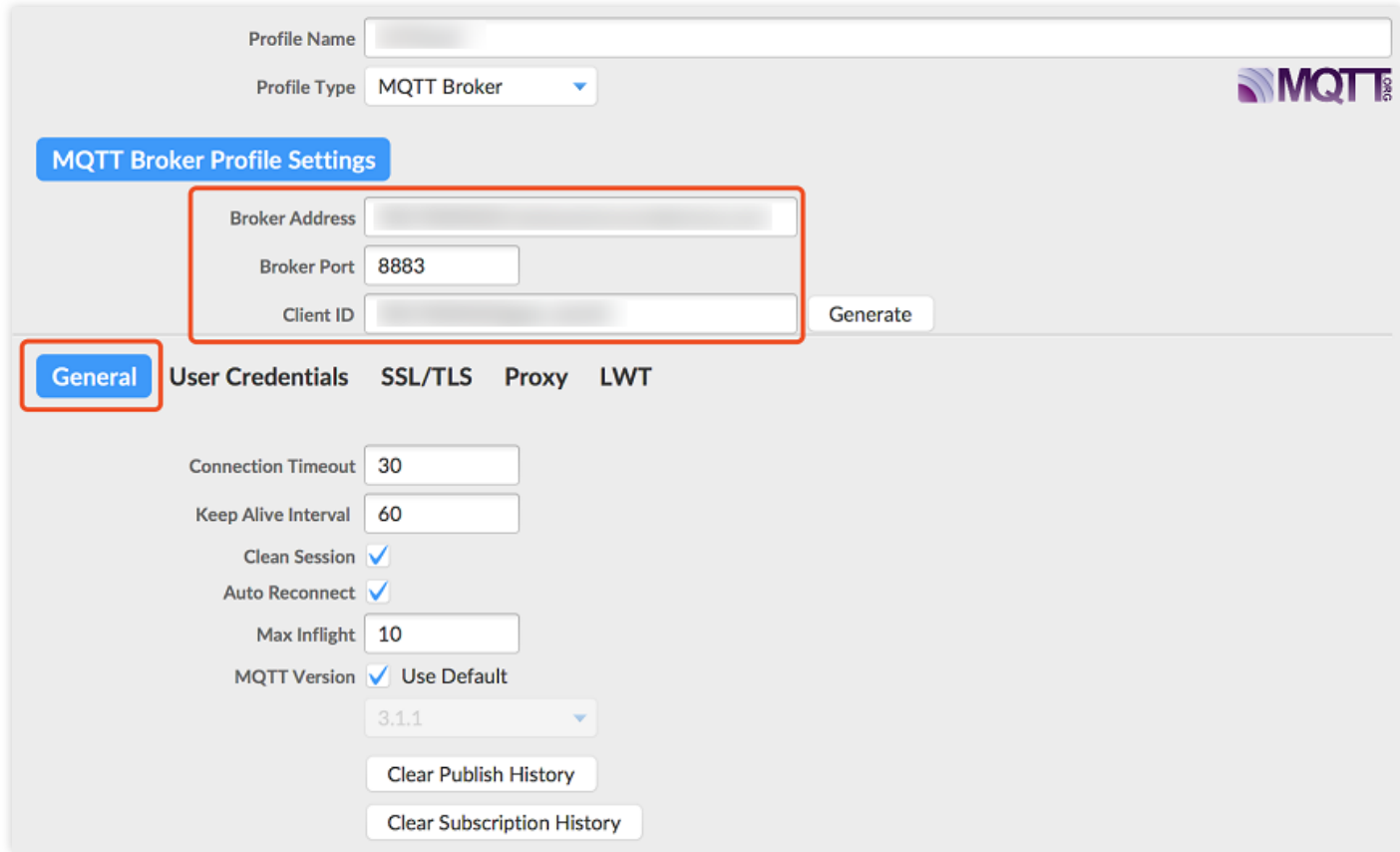

### **Parameter description**

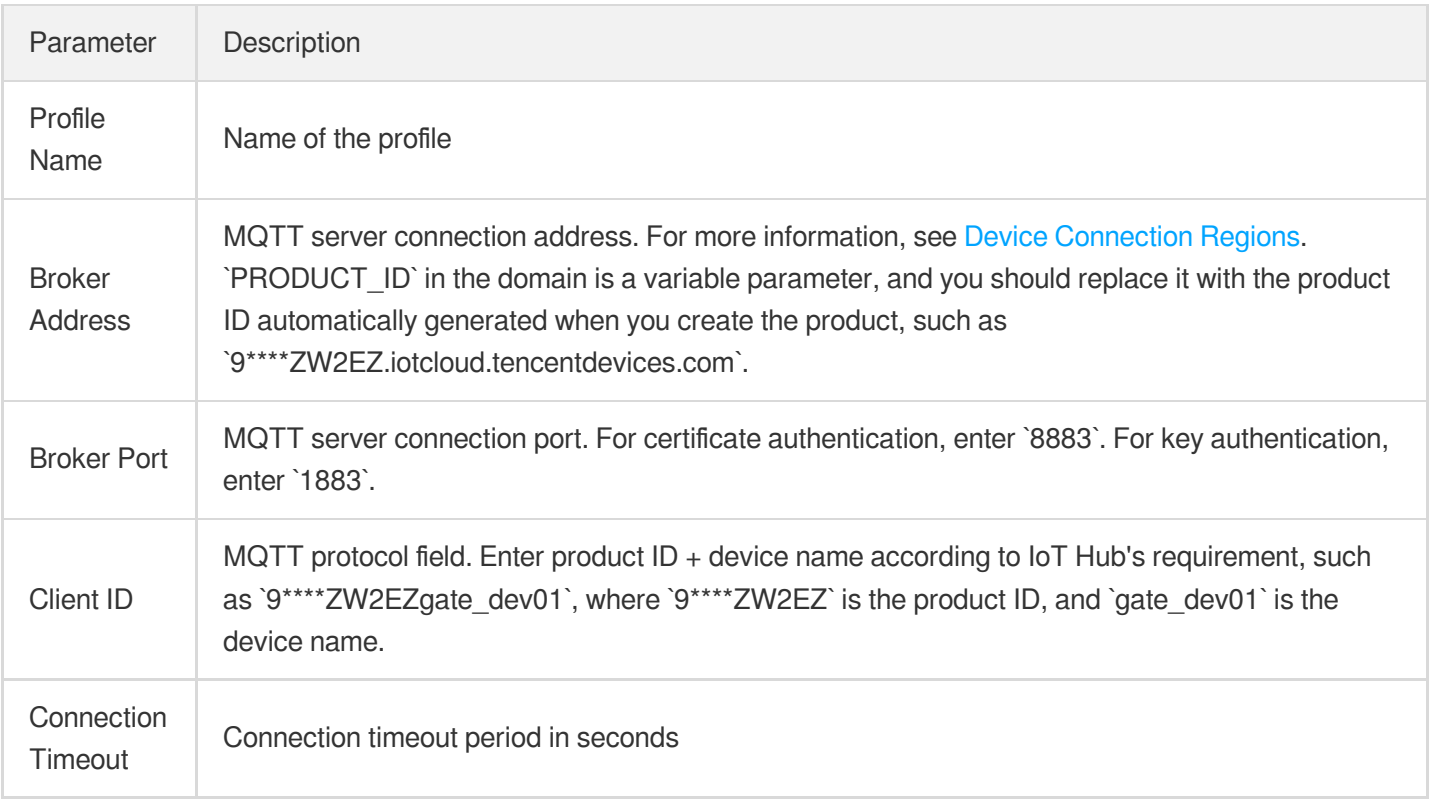

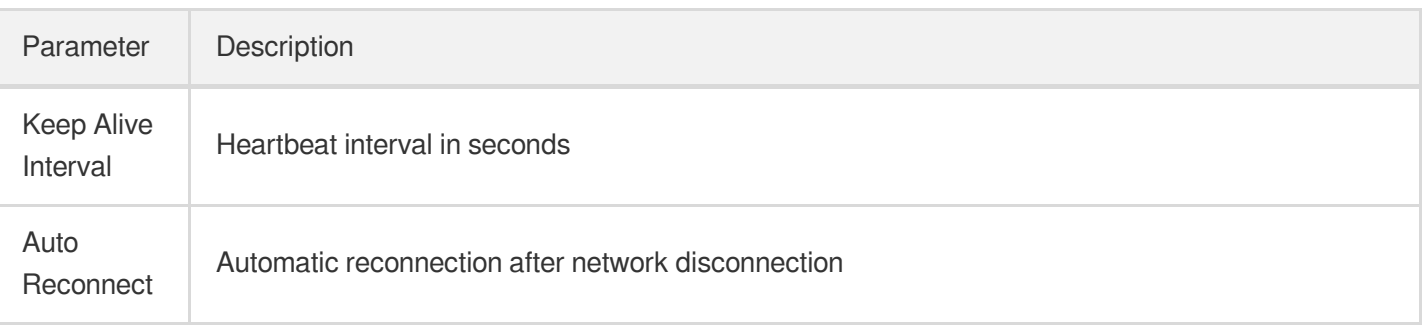

- 5. Enter the **User Credentials** information.
	- **User Name** : MQTT protocol field. Enter product ID + device name + SDKAppID + connid according to IoT Hub's requirement, such as  $9****ZW2EZqate dev01;12010126;12345$  (the ProductID can be viewed on the product list or product details page after the product is created). It is sufficient to replace only the product ID and device name in the example. As the last two parameters are automatically generated by the connection SDK of IoT Hub, fixed test values are entered here.
	- **Password** : the password is required.
		- **Certificate authentication**: as MQTT.fx sets the password flag to true by default, you need to enter a random non-empty string as the password; otherwise, you will not be able to connect to IoT Hub's backend. When actually accessing IoT Hub's backend, the authentication is based on the certificate, and the random password entered here will not be used as the access credential.
		- **Key authentication**: you can access the corresponding device list in the IoT Hub console to view and get the password (on the page as described in the key authentication steps below). You can also manually generate a password as instructed [MQTT-Based](https://www.tencentcloud.com/document/product/1105/41824) Device Connection over TCP.

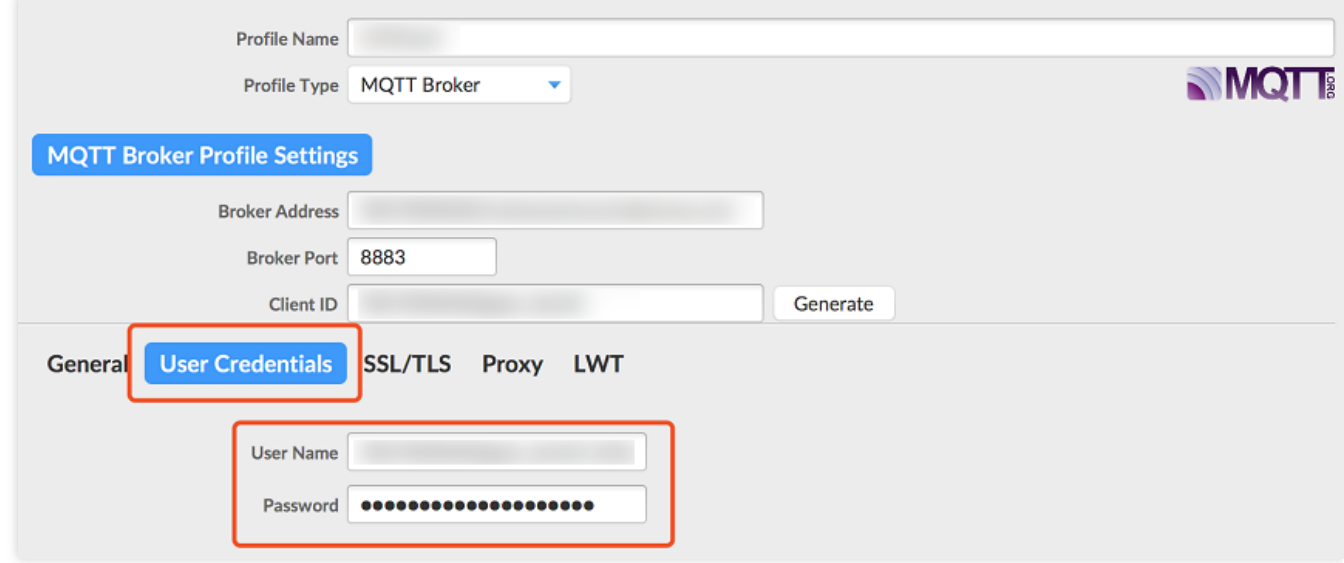

6. (Optional) certificate verification: select **Enable SSL/TLS**, check **Self signed certificates**, and upload related files.

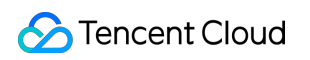

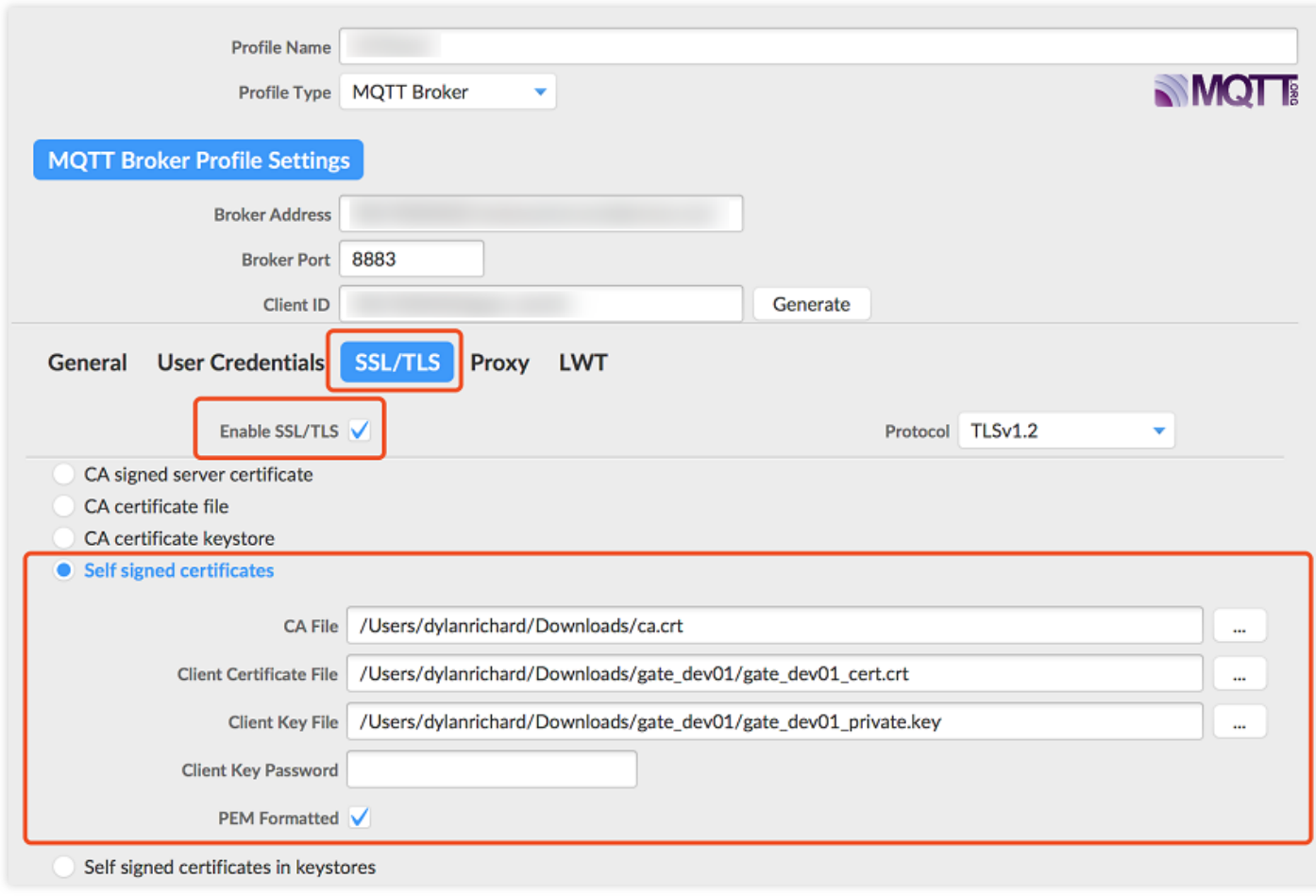

### **File description**

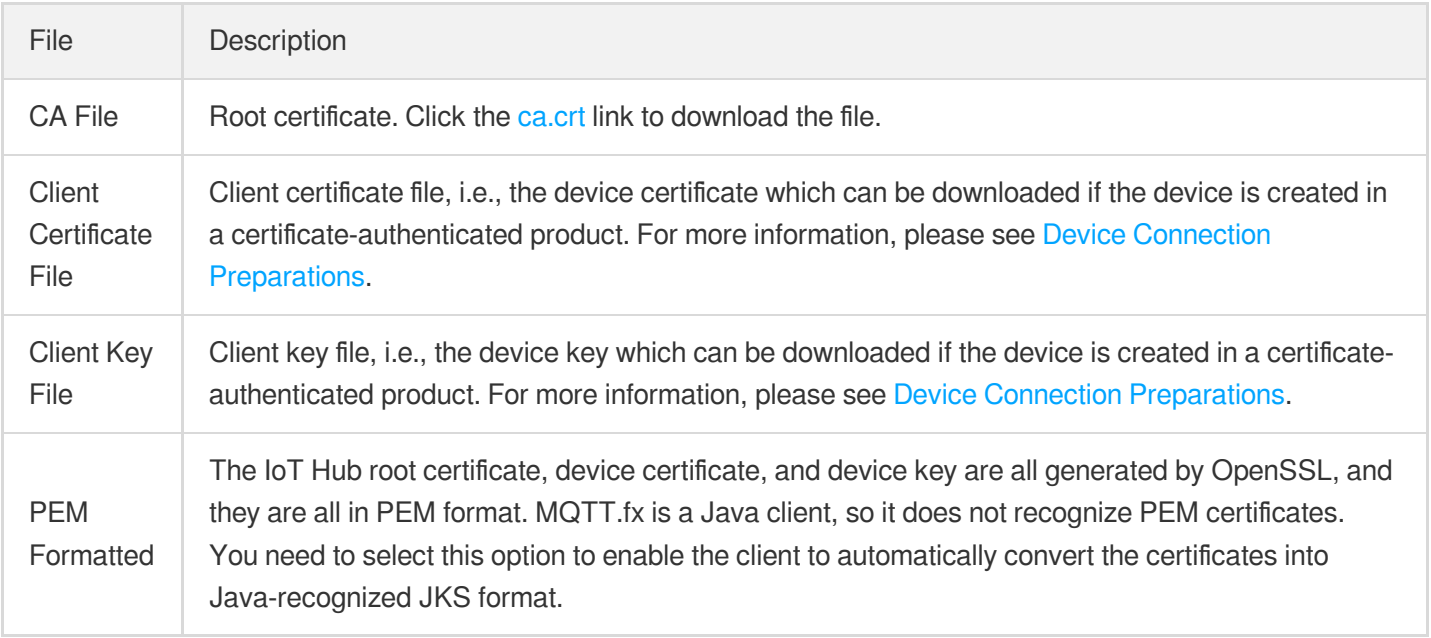

### 7. (Optional) Key authentication:

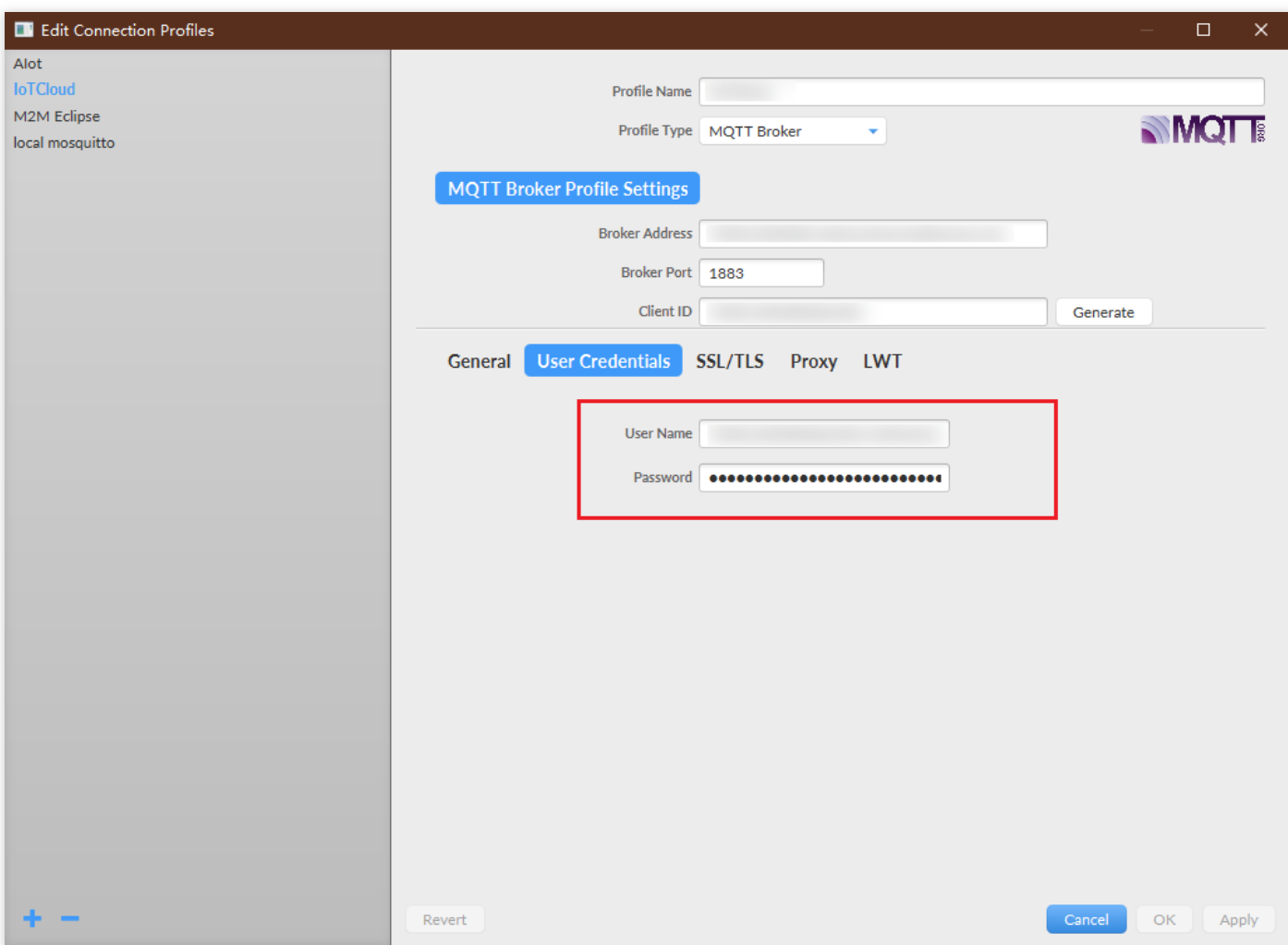

You can go to the console to get the username and password of the corresponding device:

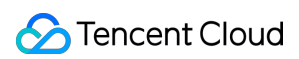

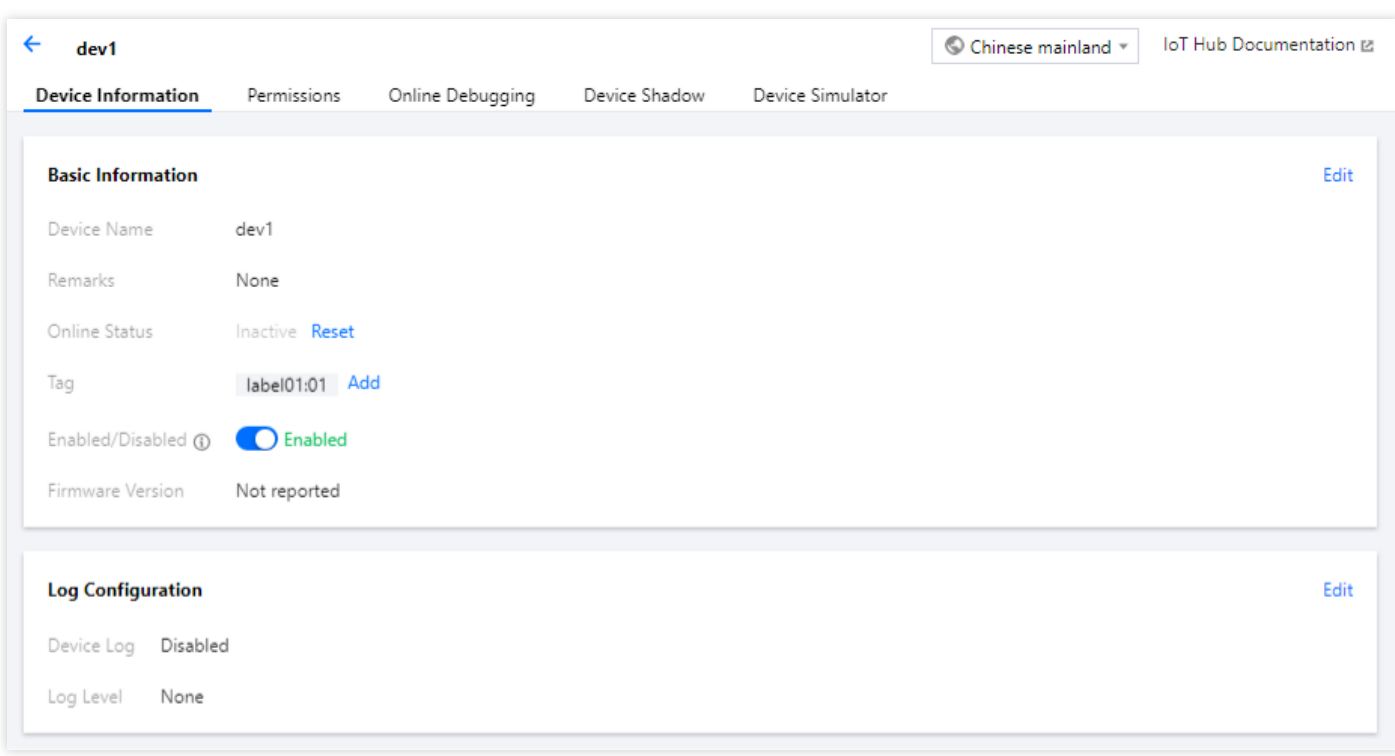

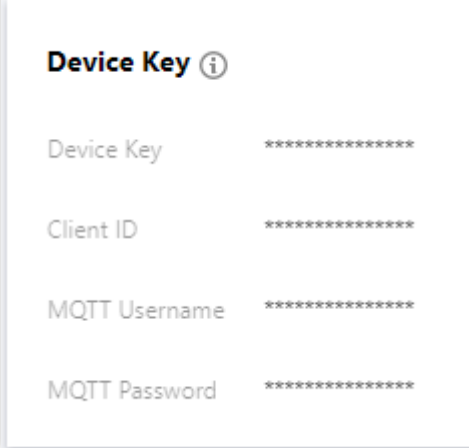

- 8. After completing the above steps, click **Apply** > **OK** to save. Then, select the name of the file just created in the profile box and click **Connect**.
- 9. If the round icon in the top-right corner is green, the connection to IoT Hub is successful, and publishing and subscribing operations can be performed.

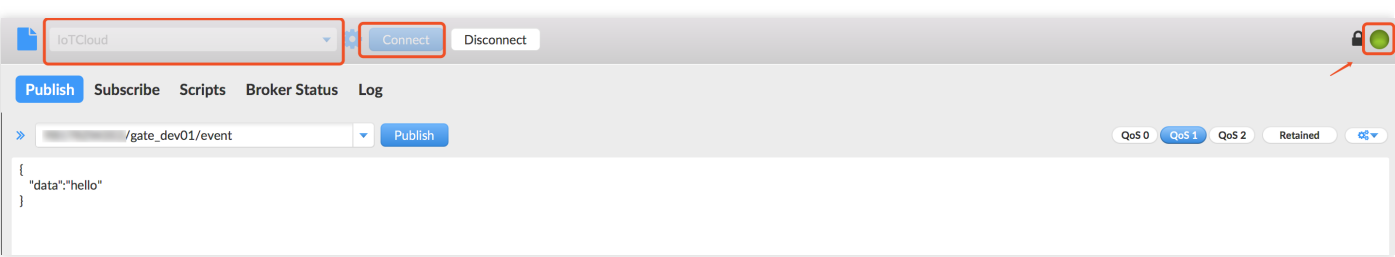

### **Publishing a message**

Select the **Publish** tab in the client, enter a topic name, select a QoS level, and click **Publish** to publish the message. The publishing result can be queried through [Cloud](https://www.tencentcloud.com/document/product/1105/41482) Log.

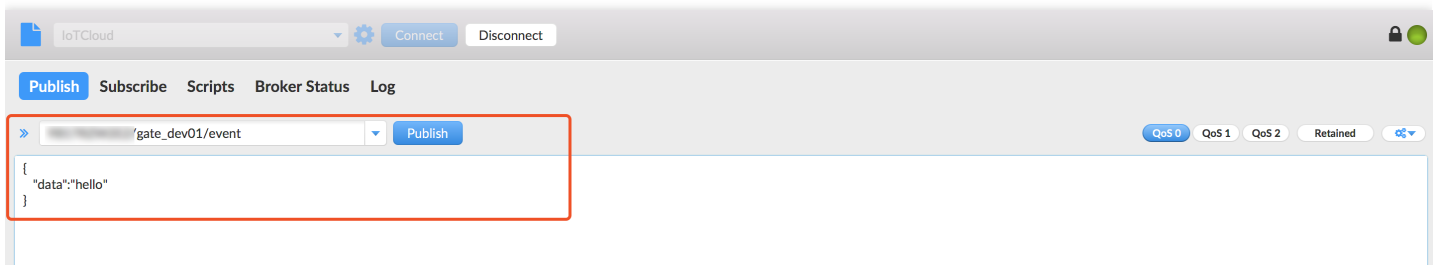

### **Subscribe to a topic**

Select the **Subscribe** tab in the client, enter a topic name, select a QoS level, and click **Subscribe** to subscribe to the topic. The subscribing result can be queried through [Cloud](https://www.tencentcloud.com/document/product/1105/41482) Log.

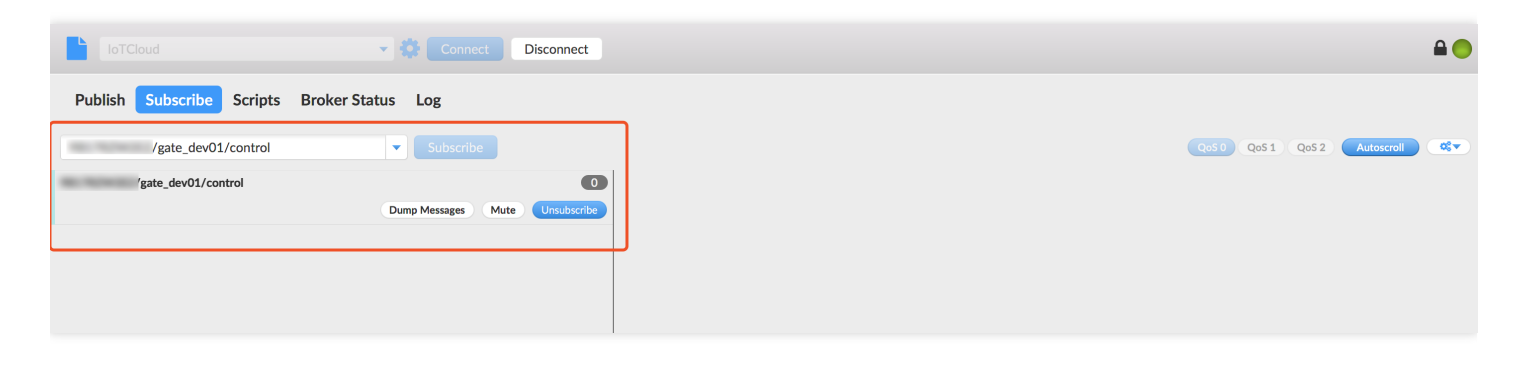